# **Technology Arts Sciences TH Köln**

**Institut für Informationswissenschaft**

Fakultät für Informationsund Kommunikationswissenschaften

**Prof. Dr. Klaus Lepsky** [klaus.lepsky@th-koeln.de](mailto:klaus.lepsky@th-koeln.de)

**Juliane Bredack, M. A.** [juliane.bredack@th-koeln.de](mailto:juliane.bredack@th-koeln.de)

# **Formalerschließung - RDA [BdK 4.5] Aufgabenstellung - Sommersemester 2021**

# **Modulinhalte und Aufgabenstellung**

Das Modul Formalerschließung – RDA [BdK 4.5] vertieft die im Modul Formalerschließung [BdK 1.4] erworbenen Kenntnisse in praktischen Übungen und in Seminarform.

Die Inhalte der praktischen Übungen umfassen:

- Erstellen formaler Dokumentbeschreibungen für unterschiedliche Medienarten mit der bibliografischen Software *allegro-c*;
- Anlegen von Datensätzen für die wichtigsten in Bibliotheken vorkommenden Medienarten;
- Herstellen von Beziehungen zwischen Dokumenten durch Verknüpfung;
- Verwendung von Normdaten;
- Anwenden grundlegender Prinzipien der formalen Dokumentbeschreibung gemäß dem Regelwerk RDA;

• Analysieren der Zusammenhänge zwischen Metadaten und Indexeinträgen für Suchvorgänge.

Die Themen des Seminars sind:

- FRBR
- FRAD
- FRSAD
- IFLA LRM
- BIBFRAME
- ICP
- ISBD
- CIDOC CRM

Die praktischen Übungen werden in der ersten Hälfte des Semesters angeboten und schließen mit der Abgabe eines Übungsportfolios ab (siehe Abschnitt [1\)](#page-1-0). Der seminaristische Teil des Moduls beginnt in der zweiten Semesterhälfte und besteht in der Vorbereitung von Referaten, die in Blockform an den letzten drei Terminen des Semesters gehalten werden (siehe Abschnitt [4\)](#page-5-0). $<sup>1</sup>$  $<sup>1</sup>$  $<sup>1</sup>$ </sup>

# <span id="page-1-0"></span>**1 Übung**

Ziel der praktischen Übungen ist es, anhand von Titelblattvorlagen mit der bibliografischen Software *allegro-c*, formale Dokumentbeschreibungen gemäß dem Regelwerk *RDA* zu erstellen.

Die Inhalte der Übungen werden als Online-Tutorial angeboten.

Die Übungen bestehen insgesamt aus sechs Blöcken, die in wöchentlichen *Zoom*-Meetings besprochen werden.

Die Übungsbeispiele werden im [Moodle-Kursraum](https://elearning.iws.th-koeln.de/moodle/course/view.php?id=1445) zur Verfügung gestellt (Übungstermine 1 bis 6). Neben den Übungsaufgaben finden Sie im Kursraum alle Arbeitsmaterialien, die beim Bearbeiten der Aufgaben unterstützen.

Darüber hinaus besteht die Möglichkeit, über ein im Moodle-Kurs eingerichteten [Frage &](https://elearning.iws.th-koeln.de/moodle/mod/forum/view.php?id=43397) [Antwortforum](https://elearning.iws.th-koeln.de/moodle/mod/forum/view.php?id=43397) Fragen zu den Übungsbeispielen und dem Arbeiten mit *allegro-c* zu stellen.

Die folgenden Hinweise dienen als Basis für ein Selbststudium und beziehen sich auf die praktischen Lehrinhalte.

<span id="page-1-1"></span><sup>1</sup>Terminübersicht auf [indexierung-retrieval.de](https://www.indexierung-retrieval.de/2020/02/modul-formalerschliessung-rda.html)

#### **1.1 Einrichten der Datenbank allegro-rdac**

Zur Bearbeitung der Übungsaufgaben wird die Datenbank *rdac* zur Verfügung gestellt. Diese ist herunterzuladen und mit *allegro-c* einzurichten. Eine vorherige Installation von [allegro-c](http://www.allegro-b.de/download/inst-all.exe) ist erforderlich (aktuelle Version 41.2), um mit der Datenbank *allegro-rdac* arbeiten zu können.[2](#page-2-0)

#### **1.2 Arbeitsumgebung einrichten**

Nach erfolgter Installation von *allegro-c* laden Sie die Datenbank [allegro-rdac](https://elearning.iws.th-koeln.de/moodle/mod/resource/view.php?id=43759) herunter. Entpacken Sie die Archivdatei und speichern diese in einem Verzeichnis, dessen vollständiger Pfadname keine Leerzeichen enthält.<sup>[3](#page-2-1)</sup>

Nutzen Sie als Hilfestellung die Anleitung [Start mit allegro-c](https://elearning.iws.th-koeln.de/moodle/mod/resource/view.php?id=43760) und berücksichtigen Sie insbesondere die Punkte **Entpacken des Datenbankordners** und **Erste Schritte - Öffnen der neuen Datenbank rdac**, um die Datenbank einzurichten.

# **1.3 Arbeiten mit allegro-rdac**

Verwenden Sie zur Einführung die Anleitung [Start mit allegro-c](https://elearning.iws.th-koeln.de/moodle/mod/resource/view.php?id=43760) und das Videotutorial [Anlegen eines Titeldatensatzes.](https://elearning.iws.th-koeln.de/moodle/mod/resource/view.php?id=43756)

Weitere hilfreiche Informationen zum praktischen Arbeiten mit *allegro-c* erhalten Sie unter [allegro](http://www.allegro-b.de/) und [allegro-Funktionen.](http://www.allegro-b.de/download/doku/alca99g.htm)

#### **2 Bearbeitung der praktischen Aufgabenstellung**

Verwenden Sie zur Bearbeitung der Übungsaufgaben als Hilfsmittel die auf der [Moodle-](https://elearning.iws.th-koeln.de/moodle/course/view.php?id=1445)[Kursseite](https://elearning.iws.th-koeln.de/moodle/course/view.php?id=1445) bereitgestellten Arbeitsmaterialien und Musterlösungen.

# **2.1 Wiederholung - Übung 1 bis Übung 3**

Die ersten drei Übungstermine enthalten Titelbeispiele, die auf den Inhalten von BdK 1.4 basieren und als Wiederholung dienen.

Die inhaltlichen Schwerpunkte umfassen das Anlegen von Titelaufnahmen mit:

- mehreren geistigen Schöpfern und Mitwirkenden (1. Übungstermin);
- Übersetzungen und englischsprachigen Titeln (2. Übungstermin);
- mehrteiligen Monografien (3. Übungstermin).

<span id="page-2-0"></span><sup>2</sup>*Allegro-c* kann nur auf *Windows*-Betriebssystemen eingerichtet werden.

<span id="page-2-1"></span><sup>3</sup>Tipp: Wenn Sie mit ihrem eigenen PC arbeiten, speichern Sie die Datei *rdac* auf der obersten Ebene des *c*-Laufwerks ab. Wenn Sie von zu Hause aus mit einem der Institutsrechner über einen Remotezugriff arbeiten, speichern Sie die Datei *rdac* auf der obersten Ebene des *z*-Laufwerks ab.

Nutzen Sie zur Bearbeitung der Beispiele aus den Übungen 1 bis 3 das Buch [Basiswissen RDA](https://doi.org/10.1515/9783110544725-005)[4](#page-3-0) und aus diesem insbesondere die [Kapitel 4,](https://www.degruyter.com/document/doi/10.1515/9783110544725-005/pdf) [Kapitel 5](https://www.degruyter.com/document/doi/10.1515/9783110544725-006/pdf) und [Kapitel 9.](https://www.degruyter.com/document/doi/10.1515/9783110544725-010/pdf) Die Musterlösungen enthalten weiterführende Hinweise zum Nachlesen.

Als Wiederholung und Hilfestellung steht das Videotutorial [Tutorial - Erstellen einer Titel](https://elearning.iws.th-koeln.de/moodle/mod/resource/view.php?id=43758)[aufnahme mit dem Regelwerk RDA](https://elearning.iws.th-koeln.de/moodle/mod/resource/view.php?id=43758) zur Verfügung.

Zum Erstellen formaler Dokumentbeschreibungen im Übungskontext bietet die [Konkordanz](http://ixtrieve.fh-koeln.de/lehre/bdk-142-rda-allegro-konkordanz.pdf) [RDA-allegro](http://ixtrieve.fh-koeln.de/lehre/bdk-142-rda-allegro-konkordanz.pdf) eine weitere praktische Hilfestellung beim Erfassen.

# **2.2 Hochschulschriften und Festschriften - Übung 4**

#### **Hochschulschriften**

Bei den Titeln wird unterschieden zwischen "echten" Hochschulschriften, z. B. Dissertationen und Hochschulschriften, die in einem Verlag erschienen sind. Lesen Sie zur Einführung den Abschnitt 5.7.5 des [5. Kapitels](https://www.degruyter.com/document/doi/10.1515/9783110544725-006/pdf) des Buchs "Basiswissen RDA".

#### **Festschrift**

Festschriften sind Publikationen, die für gewöhnlich Personen oder Körperschaften aufgrund eines Jubiläums ehren und Aufsätze verschiedener Verfasser enthalten. Lesen Sie zur Einführung den Abschnitt 9.4.2 im [Kapitel 9](https://www.degruyter.com/document/doi/10.1515/9783110544725-010/pdf) aus "Basiswissen RDA".

Das Lesen von Kapitel 4 unter der Einbeziehung der Konkordanz werden als obligatorisch zur Bearbeitung des 4. Übungsblocks angesehen.

### **2.3 Körperschaften, Konferenzschriften - Übung 5**

#### **Körperschaften**

Die Besonderheit der Dokumentvorlagen aus den Beispielen 5-1 und 5-2 sind Körperschaften, die als geistige Schöpfer für die Veröffentlichung einer Publikation verantwortlich sind.

Lesen Sie zur Einführung die Abschnitte 6.6.1 bis 6.8.4 des [6. Kapitels](https://www.degruyter.com/document/doi/10.1515/9783110544725-007/pdf) und Abschnitt 9.3 des [9. Kapitels](https://www.degruyter.com/document/doi/10.1515/9783110544725-010/pdf) "Basiswissen RDA".

<span id="page-3-0"></span><sup>4</sup>Wiesenmüller, Heidrun und Silke Horny: Basiswissen RDA: eine Einführung für deutschsprachige Anwender, 2., überarbeitete und erweiterte Auflage, Berlin: De Gruyter Saur 2017. Die Einrichtung einer VPN-Verbindung ist erforderlich, um über das Hochschulnetz auf den Titel zugreifen zu können.

#### **Konferenzschrift**

Inhaltlicher Schwerpunkt der Dokumentvorlagen aus den Beispielen 5-3 und 5-4 sind Konferenzen, die die Funktion des geistigen Schöpfers übernehmen. Konferenzen sind ein Beispiel für Körperschaften.

Lesen Sie zur Einführung Abschnitt 6.10 und als Wiederholung ggf. die Abschnitte 6.6.1 bis 6.8.4 des [6. Kapitels.](https://www.degruyter.com/document/doi/10.1515/9783110544725-007/pdf)

Das Lesen von Kapitel 4 unter der Einbeziehung der Konkordanz werden als obligatorisch zur Bearbeitung des 5. Übungsblocks angesehen.

#### **2.4 Ausstellungskataloge und Kunstbände**

Ausstellungskataloge sind Publikationen, die in Zusammenhang mit einer Ausstellung, beispielsweise eines Museums, erscheinen. In Ausstellungskatalogen sind meist zahlreiche Abbildungen von in der Ausstellung gezeigten Objekten vorhanden.

Kunstbände enthalten zahlreiche Abbildungen bzw. Reproduktionen von Kunstwerken von einen oder mehreren Künstlern und stehen nicht mit einer Ausstellung in Verbindung.

Ausstellungskataloge und Kunstbände werden bei der Erfassung oftmals als Bildbände behandelt. Die Bedeutung von Abbildungen in der Ressource ist hier besonders hervorzuheben. Zur Wiederholung von Bildbänden vgl. bei Wiesenmüller das Kapitel [Kapitel 5,](https://www.degruyter.com/document/doi/10.1515/9783110544725-006/pdf) hier insbesondere die Abschnitte 5.7.1 und 5.7.4.

Weitere umfangreiche Informationen zur Erfassung von Ausstellungskatalogen und Bildbänden finden Sie in den [Schulungsunterlagen,](https://wiki.dnb.de/display/RDAINFO/Modul+5A+-+Aufbauwissen+Katalogisierung:+Monografien?preview=/106037310/107938827/Modul_5A_06_Bildbaende_etc.pdf) die von der *DNB* angeboten werden.

## **3 Übungsportfolio**

Das Übungsportfolio besteht aus der Katalogisierung von fünf vorgegebenen Titeln mit der bibliografischen Software *allegro-c* und Abgabe der Titelaufnahmen inkl. Personen- und Körperschaftsdatensätzen über den *Moodle*-Kurs.

Die Materialien zur Bearbeitung des Portfolios werden zu Beginn des Semesters zur Verfügung gestellt. Der Bearbeitungszeitraum erstreckt sich über die erste Hälfte des Semesters (Termin zur Abgabe, siehe Abschnitt [5\)](#page-6-0).

#### **3.1 Materialien**

Für die Bearbeitung der Aufgabenstellung werden Ihnen *zip*-Dateien im *Moodle*-Kurs zur Verfügung gestellt ("0.zip", "1.zip", "2.zip" usw.), die **nach dem Entpacken** in einem Ordner 5 *pdf*-Dateien mit Dokumentvorlagen enthalten.

Zu den *zip*-Dateien im *Moodle*-Kursraum gelangen Sie mit folgendem Link:

<https://elearning.iws.th-koeln.de/moodle/course/view.php?id=1445>

Die zehn *zip*-Dateien, die Sie dort vorfinden, sind von 0-9 nummeriert (s. o.). Laden Sie die *zip*-Datei herunter, deren Nummer der **letzten Stelle** Ihrer achtstelligen Matrikelnummer entspricht, d. h. bei der Matrikelnummer "111 12345" laden Sie die *zip*-Datei mit der Nummer "5" herunter. Die Übereinstimmung von Matrikelnummer und Dateinummer ist **Bedingung für die gültige Abgabe**. Ausarbeitungen mit fehlender Übereinstimmung werden als nicht ausreichend bewertet.

# **3.2 Abgabe**

Exportieren Sie die Titelaufnahmen inkl. Personen- und Körperschaftsdatensätzen aus *allegroc*. Folgen Sie dabei der Anleitung aus Abschnitt [6.](#page-7-0)

Verbinden Sie die Dokumente zu einem *Word*-Dokument, indem Sie die einzelnen *rtf*-Dokumente mit *Word* öffnen und über "copy-paste" in einem Dokument zusammenführen.

Übernehmen Sie die fünf Titelaufnahmen inkl. Personen- und Körperschaftsdatensätzen in das *Word*-Dokument.

Geben Sie an einer Stelle des Dokuments gut sichtbar Ihren Namen und Ihre Matrikelnummer an.

Erstellen Sie aus dem *Word*-Dokument eine *pdf*-Datei und laden diese hoch in den *Moodle*-Kursraum. Die *pdf* -Datei sollte als Bezeichnung Ihre Matrikelnummer und Ihren Nachnamen enthalten.

#### <span id="page-5-0"></span>**4 Seminar**

Im seminaristischen Teil des Moduls werden Referate zu vorgegebenen Themen in Kleingruppen von zwei bis drei Teilnehmern bearbeitet und am Semesterende in einer Präsentation vorgestellt.

Alle Referatsthemen befassen sich mit zentralen Texten zu internationalen Festlegungen und Vereinbarungen zur Formalerschließung. Es handelt sich um Grundlagentexte, die erheblichen Einfluss auf die Gestaltung konkreter Regelwerke und die technische Entwicklung von beispielsweise Bibliothekssystemen hatten und zukünftig haben werden.

Folgende Themen stehen zur Wahl:

*FRBR*[5](#page-5-1) (16.06.2021)

*FRAD*[6](#page-5-2) (16.06.2021)

<span id="page-5-1"></span><sup>&</sup>lt;sup>5</sup>IFLA (Hrsg.): Functional requirements for bibliographic records (UBCIM publications ; N.S. 19 ; International Federation of Library Associations and Institutions / Universal Bibliographic Control and International MARC Programme: UBCIM publications), München 1998, url: [http://archive.ifla.org/](http://archive.ifla.org/VII/s13/frbr/frbr_current_toc.htm) [VII/s13/frbr/frbr\\_current\\_toc.htm](http://archive.ifla.org/VII/s13/frbr/frbr_current_toc.htm).

<span id="page-5-2"></span><sup>6</sup> IFLA Working Group on Functional Requirements and Numbering of Authority Records (FRANAR)/Glenn E. Patton (Hrsg.): Functional requirements for authority data: a conceptual model, Bd. 35, Jan. 2011, url: [https://www.ifla.org/files/assets/cataloguing/frad/frad\\_2013.pdf](https://www.ifla.org/files/assets/cataloguing/frad/frad_2013.pdf) (besucht am 20. 03. 2021).

*FRSAD*[7](#page-6-1) (16.06.2021) *IFLA LRM*[8](#page-6-2) (23.06.2021) *BIBFRAME*[9](#page-6-3) (23.06.2021) *ICP*[10](#page-6-4) (23.06.2021) *ISBD*[11](#page-6-5) (30.06.2021) *CIDOC CRM*[12](#page-6-6) (30.06.2021)

Die Verteilung der Themen auf die Gruppen und die Termine für die Referate werden spätestens in der letzten Sitzung vor der Projektwoche festgelegt.

An den drei Seminarterminen nach der Projektwoche wird eine offene Sprechstunde für die Vorbereitung der Referate angeboten.

Die Referate sollen eine Länge von 30 Min. umfassen.

Für die Prüfungsleistung ist keine separate schriftliche Ausarbeitung abzufassen. Stattdessen ist jede der Folien ausführlich zu kommentieren (Kommentarfunktion von *Powerpoint* verwenden). Die im *Moodle*-Kursraum hochgeladene kommentierte Präsentation ist die Prüfungsleistung für den Seminarteil.

# <span id="page-6-0"></span>**5 Modulprüfung**

Die Prüfungsleistung besteht aus den zwei Komponenten Übungsportfolio und Präsentation. Beide Teilleistungen gehen mit 50% in die Gesamtnote des Moduls ein. Für das Bestehen des Moduls sind mind. 51% der zu erreichenden Punkte notwendig.

Abgabe Übungsportfolio: **19.5.2021**

Abgabe Präsentationen: **16.07.2021**

<span id="page-6-1"></span><sup>7</sup>Athena Salaba/Marcia Lei Zeng: Functional requirements for subject authority data (FRSAD) : a conceptual model, Berlin 2011, URL: https://www.ifla.org/files/assets/classification-and-indexing/ [functional-requirements-for-subject-authority-data/frsad-final-report.pdf](https://www.ifla.org/files/assets/classification-and-indexing/functional-requirements-for-subject-authority-data/frsad-final-report.pdf).

<span id="page-6-2"></span><sup>8</sup>Pat Riva/Patrick Le Bœuf/Maja Žumer: IFLA Library Reference Model : a conceptual model for bibliographic information, Den Haag 2017, URL: [https://www.ifla.org/files/assets/cataloguing/frbr](https://www.ifla.org/files/assets/cataloguing/frbr-lrm/ifla-lrm-august-2017_rev201712.pdf)[lrm/ifla-lrm-august-2017\\_rev201712.pdf](https://www.ifla.org/files/assets/cataloguing/frbr-lrm/ifla-lrm-august-2017_rev201712.pdf).

<span id="page-6-3"></span><sup>&</sup>lt;sup>9</sup>Library of Congress: Bibliographic framework as a web of data : linked data model and supporting services, Washington, D.C.: Library of Congress, 2012, S. 42, url: [https://www.loc.gov/bibframe/pdf/marcld](https://www.loc.gov/bibframe/pdf/marcld-report-11-21-2012.pdf)[report-11-21-2012.pdf](https://www.loc.gov/bibframe/pdf/marcld-report-11-21-2012.pdf).

<span id="page-6-4"></span><sup>10</sup>IFLA Cataloguing Section and IFLA Meetings of Experts on an International Cataloguing Code: Statement of International Cataloguing Principles (ICP), Den Haag 2016, url: [https://www.ifla.org/files/](https://www.ifla.org/files/assets/cataloguing/icp/icp_2016-en.pdf) [assets/cataloguing/icp/icp\\_2016-en.pdf](https://www.ifla.org/files/assets/cataloguing/icp/icp_2016-en.pdf).

<span id="page-6-5"></span><sup>11</sup>International Federation of Library Associations and Institutions (Hrsg.): ISBD: International Standard Bibliographic Description (IFLA series on bibliographic control), Berlin [u.a.] 2011, URL: [https://www.](https://www.ifla.org/publications/international-standard-bibliographic-description) [ifla.org/publications/international-standard-bibliographic-description](https://www.ifla.org/publications/international-standard-bibliographic-description).

<span id="page-6-6"></span><sup>12</sup>Martin Doerr (Hrsg.): Definition of the CIDOC-CRM Conceptual Reference Model : Version 7.1, 2021, url: [http://www.cidoc-crm.org/sites/default/files/CIDOC%20CRM\\_v.7.1%20%5B8%20March%202021%](http://www.cidoc-crm.org/sites/default/files/CIDOC%20CRM_v.7.1%20%5B8%20March%202021%5D.pdf) [5D.pdf](http://www.cidoc-crm.org/sites/default/files/CIDOC%20CRM_v.7.1%20%5B8%20March%202021%5D.pdf).

# <span id="page-7-0"></span>**6 Anhang - Anleitung zur Abgabe des Portfolios**

Ш

 $\overline{\phantom{a}}$ 

Legen Sie die Titelaufnahmen mit *allegro-c* an und speichern diese ab (Titeldatensatz **und** Personendatensätze).

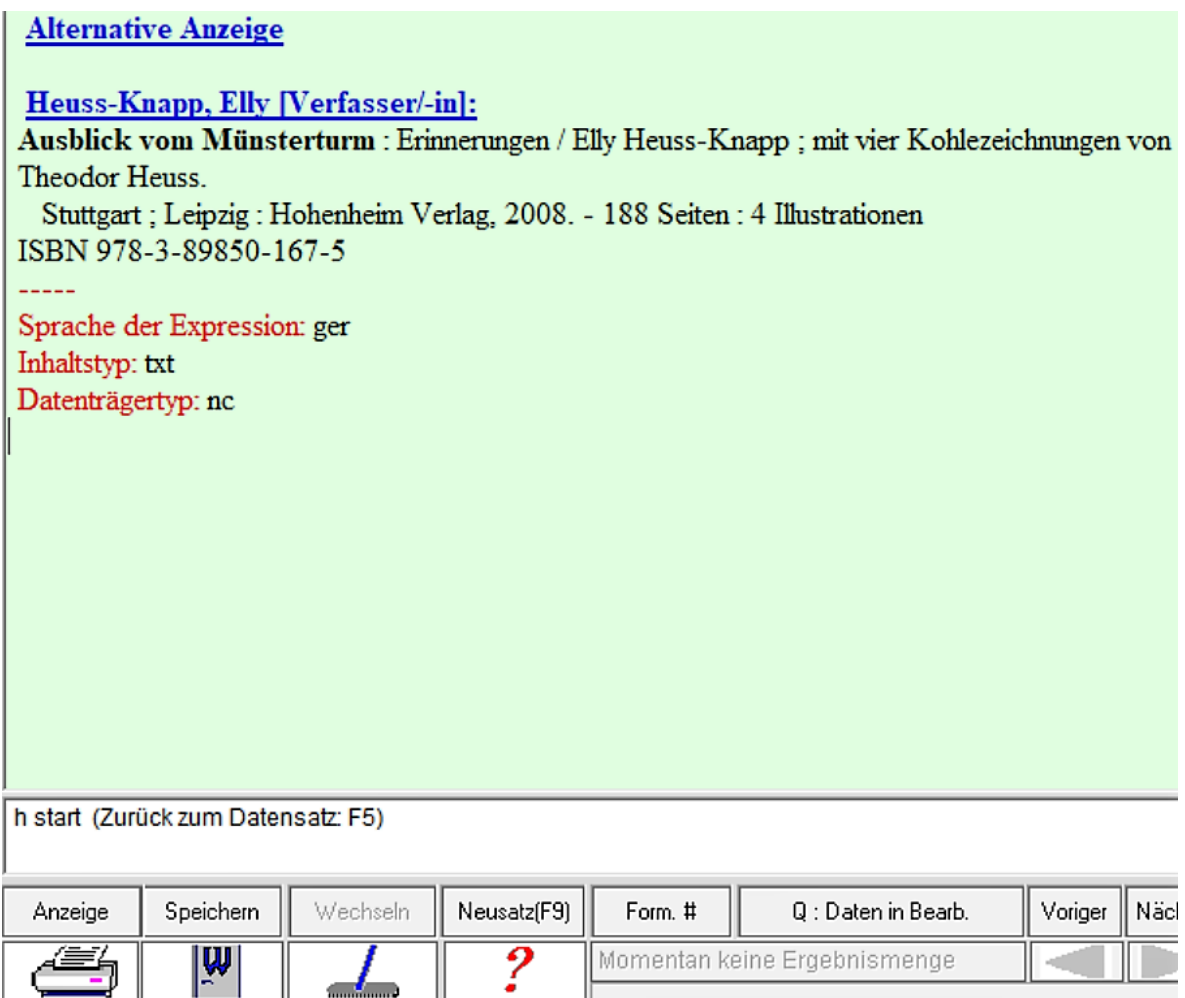

Abbildung 1: Titelanzeige Allegro

1

Wechseln Sie in die Datensatzanzeige von *allegro-c*, nachdem Sie den Titel vollständig erfasst haben. Verwenden Sie den Button **Anzeige**. Das Anzeigeformat wird geändert (siehe Abbildung [2\)](#page-8-0)

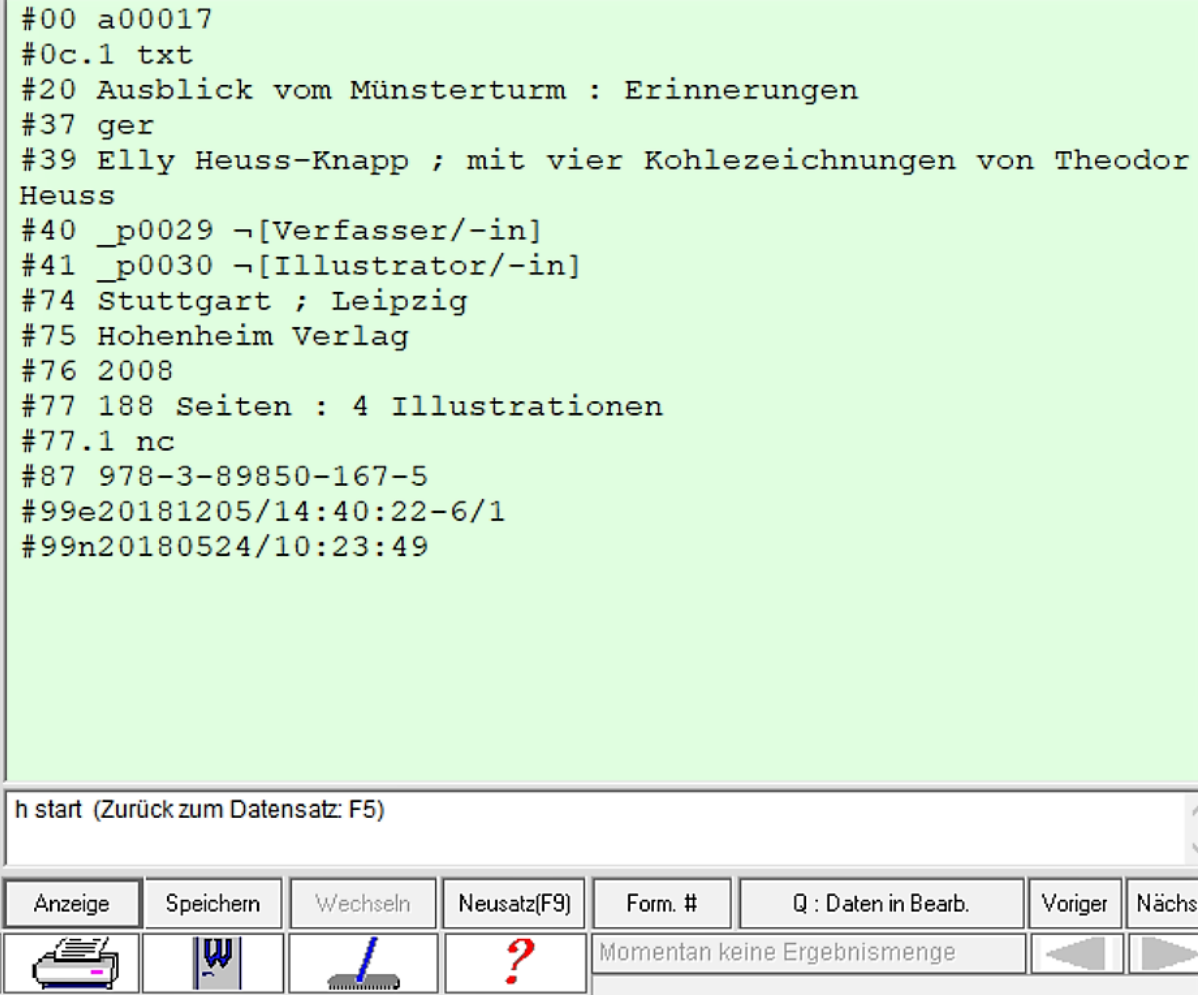

<span id="page-8-0"></span>Abbildung 2: Titelanzeige Datenformat

Wechseln Sie im nächsten Schritt in das Dateimenü und wählen **Anzeige speichern als …** (siehe Abbildung [3\)](#page-9-0).

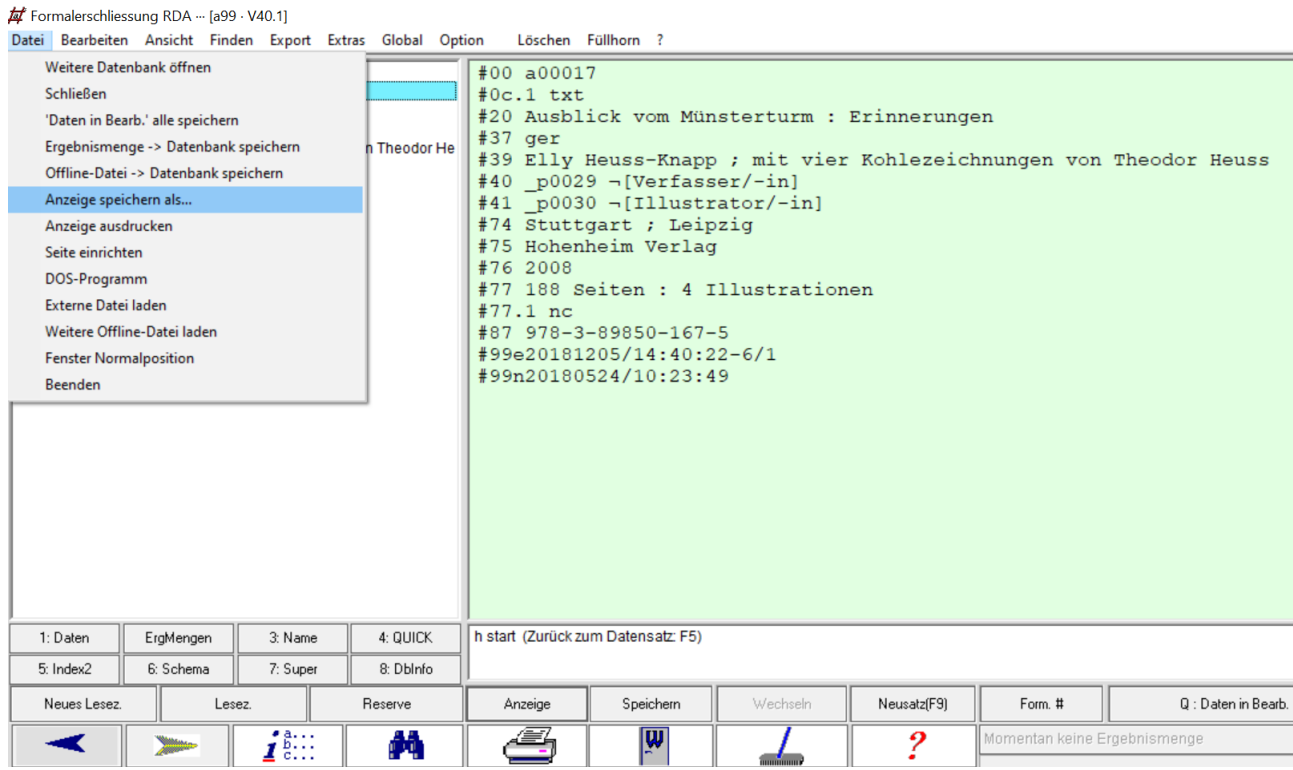

<span id="page-9-0"></span>Abbildung 3: Speichern der Titelanzeige

Geben Sie der Datei eine **aussagekräftige** Dateibezeichnung und speichern Sie diese im *rtf*-Format ab.

Die *rtf*-Datei kann mit verschiedenen Textverarbeitungsprogrammen geöffnet werden, z. B. *Microsoft Word*.

| 日                |                                                                                                    | $6 - 6$<br>heuss-knapp.rtf [Kompatibilitätsmodus] - Word |                     |            |  |                           |                                                                                                    |                                   |                  |  |  |                |                                                                                       | $\Box$ |    | п                                                  | $\boldsymbol{\times}$ |
|------------------|----------------------------------------------------------------------------------------------------|----------------------------------------------------------|---------------------|------------|--|---------------------------|----------------------------------------------------------------------------------------------------|-----------------------------------|------------------|--|--|----------------|---------------------------------------------------------------------------------------|--------|----|----------------------------------------------------|-----------------------|
| Datei            | Start                                                                                                    | Einfügen                                                 |                     | Entwurf    |  | Layout Verweise           | Sendungen                                                                                                    | Überprüfen Ansicht Zotero ACROBAT |                  |  |  |                | $Q$ Was möchten Sie tun?                                                              |        |    | Anmelden   Q Freigeben                             |                       |
| Einfügen         | $\chi$<br>G <sub>B</sub>                                                                                                    |                                                          | allegro Lucidi ~ 12 |            |  |                           | " A A   Aa -   A   三 - 三 - '근 - '든 - 트 → 트   윈   ¶<br>F K U $\cdot$ abe X $_2$ X $^2$   $\mathbb{A} \cdot \mathbb{Y} \cdot \mathbf{A} \cdot$   $\blacksquare$ $\equiv$ $\equiv$ $\equiv$ $ $ $\equiv$ $\cdot$   $\mathbb{\Delta} \cdot$ $\boxdot$ $\cdot$ |                                   |                  |  |  |                | AaBbCcDc AaBbCcDc AaBbC AaBbCc AaBbC<br>1 Standard   1 Kein Lee Überschrif Überschrif | Titel  |    | $\rho$ Suchen $\sim$<br>ab Ersetzen<br>Markieren * |                       |
| Zwischenablage F |                                                                                                    |                                                          |                     | Schriftart |  | $\overline{\mathbb{F}_2}$ |                                                                                                    | Absatz                            | $\Gamma_{\rm M}$ |  |  | Formatvorlagen |                                                                                       |        | 辰. | Bearbeiten                                         |                       |
|                  | #00.a000171<br>$#0c.1$ txt¶<br>#20 Ausblick vom Münsterturm : Erinnerungen¶<br>#37 aer¶<br>#39 Elly Heuss-Knapp ; mit vier Kohlezeichnungen von Theodor Heuss¶<br>#40 · p0029 · ~ [Verfasser/-in] [<br>#41 · p0030 ·- [Illustrator/-in] 1<br>#74 Stuttgart ; Leipzig¶<br>#75 Hohenheim Verlag¶<br>#76.20089<br>#77.188.Seiten:: 4.Illustrationen¶<br>$#77.1 \cdot ncT$<br>#87 · 978-3-89850-167-59<br>#99e20181205/14:40:22-6/1¶<br>#99n20180524/10:23:49T |                                                          |                     |            |  |                           |                                                                                                    |                                   |                  |  |  |                |                                                                                       |        |    |                                                    |                       |

Abbildung 4: Exportierte *rtf*-Datei als *Word*-Dokument

Verbinden Sie die Dokumente zu einem *Word*-Dokument, indem Sie die einzelnen *rtf*-Dokumente mit Word öffnen und über "copy-paste" in einem Dokument zusammenführen.